# Mac OS

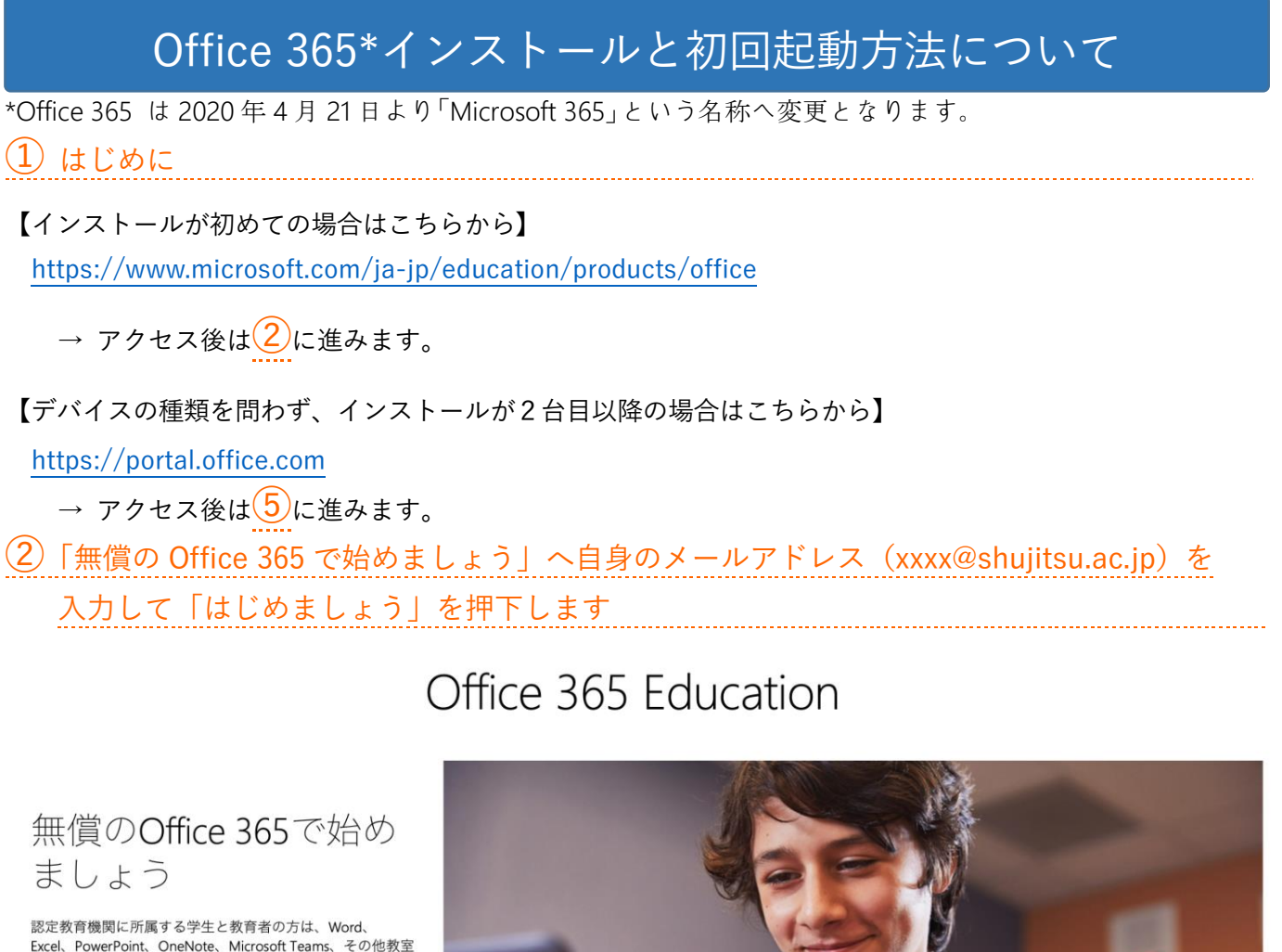

Excel、PowerPoint、OneNote、Microsoft Teams、その他教室 ツールを含め、Office 365 for Educationに無償でサインアッ ノール c H sy、Once 565 lor cuccanome 無償 くッコンプ<br>プできます。 有効な学校のメールアドレスを使って、今す<br>ぐ始めましょう。

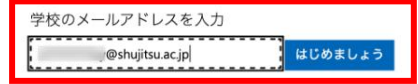

有資格ではありませんか。 オプションをもっと見る > マイクロソフト GIGA スクールパッケージの詳細を見る >

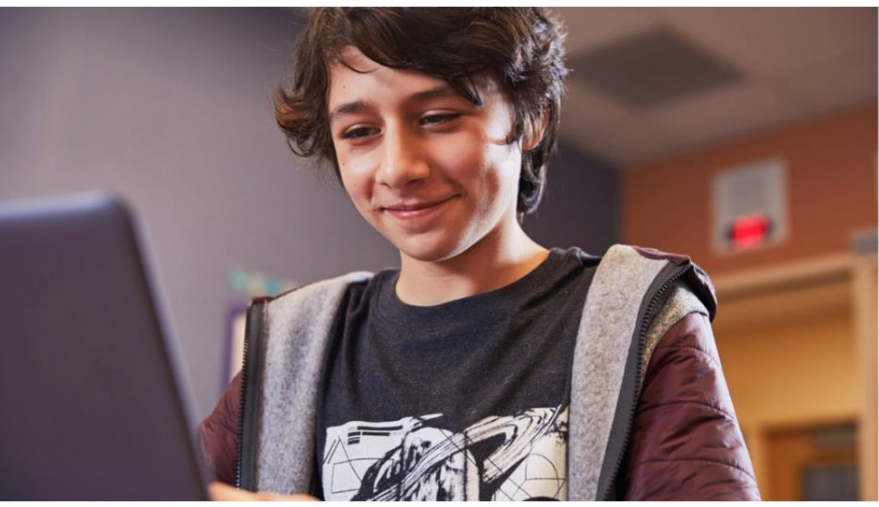

## ③ 「学生」か「教師」(教職員)を選択します

Office 365 Education

# 学生または教師の方ですか?

Office 365 Education には、オンライン教室で必要な Microsoft Teams やその他のツールが含まれています。Teams を使用する と、学生と教師はチャット、課題の作業、ドキュメントの共 同作成を行うことができます。IT 管理者の場合、学校の新規 登録。

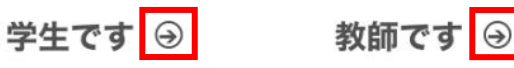

 $\overline{(4)}$  次の画面が表示されるので、必要事項を入力したあと「開始  $\Theta$ を押下します

Office 365 Education

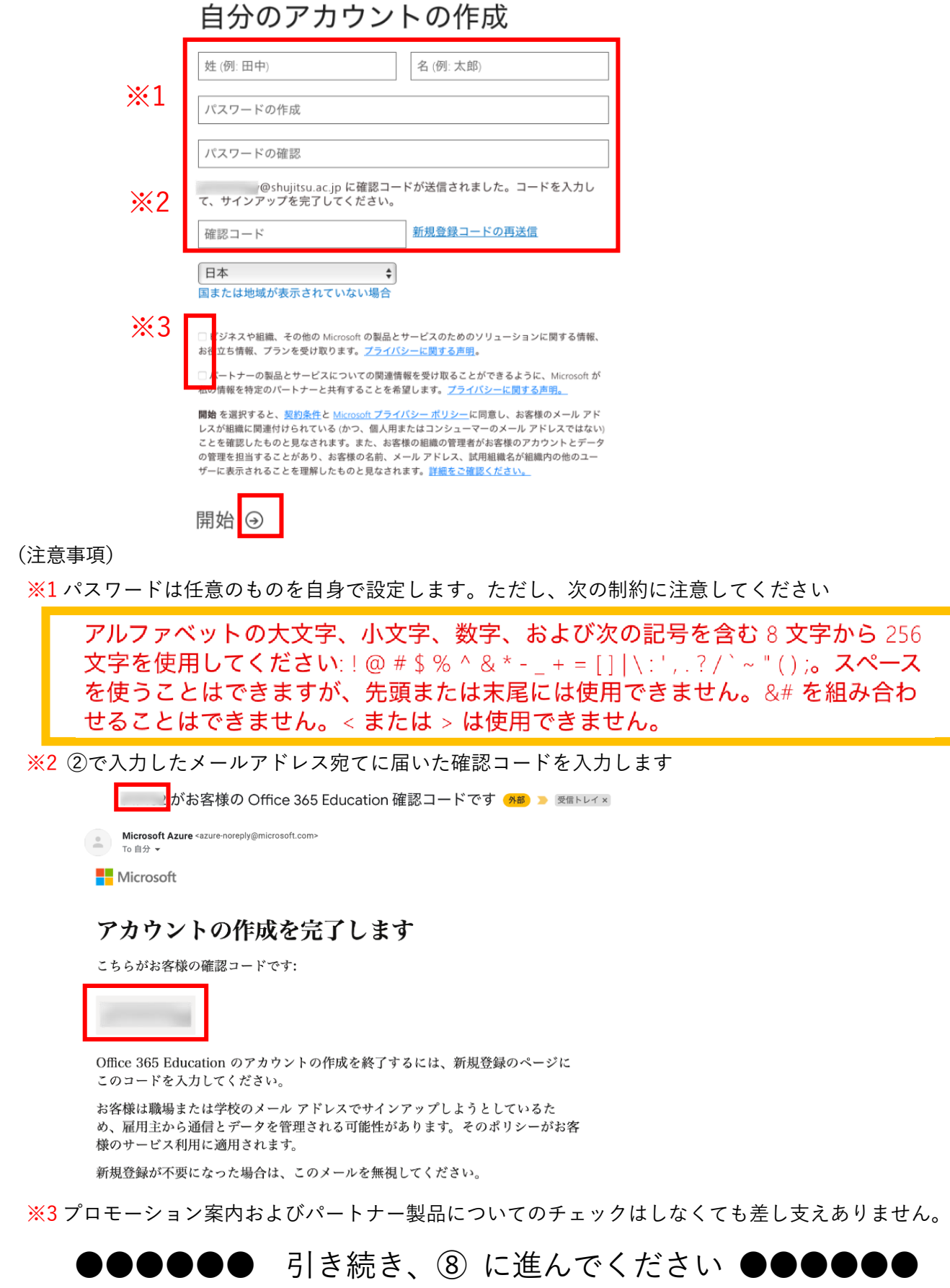

サインインします 自身のメールアドレス(xxxx@shujitsu.ac.jp)を入力して「次へ」を押下します

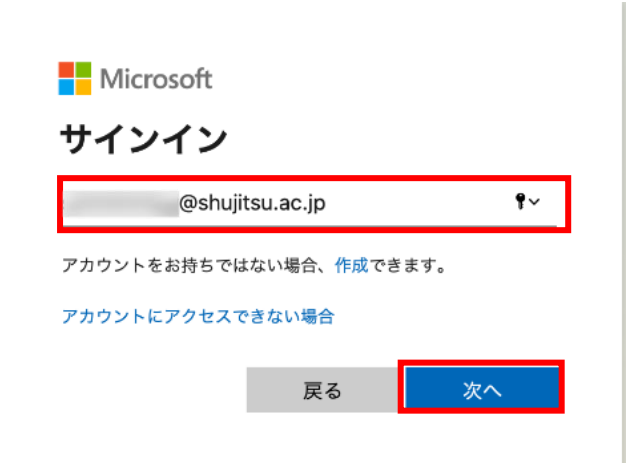

自身で設定したパスワードを入力します 入力後「サインイン」を押下します

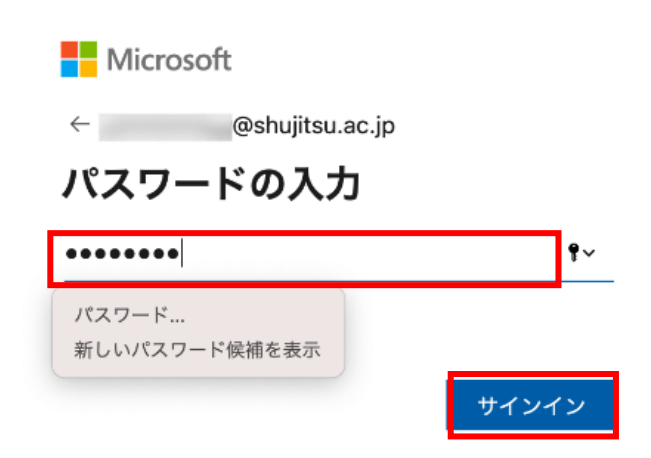

サインイン状態の維持は必要ないので、「いいえ」を押下します

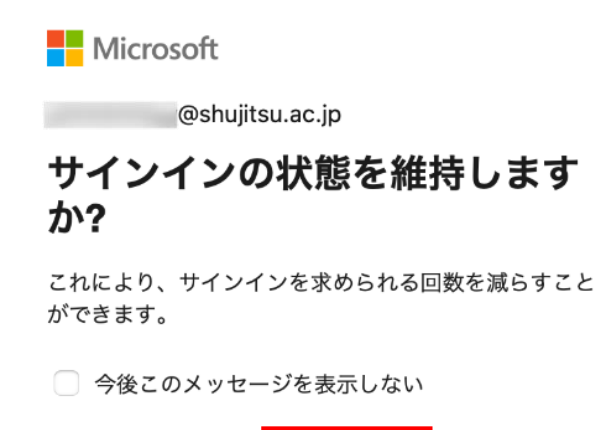

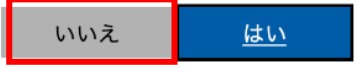

### ⑧ Office 365 インストール画面が表示されるので、「Office のインストール」を押下します

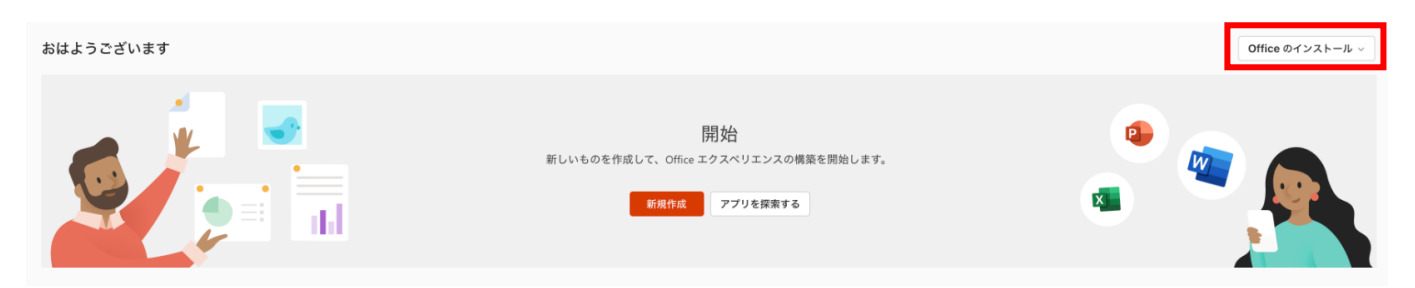

# ⑨ 選択画面が表示されるので、「Office 365 アプリ」を押下します

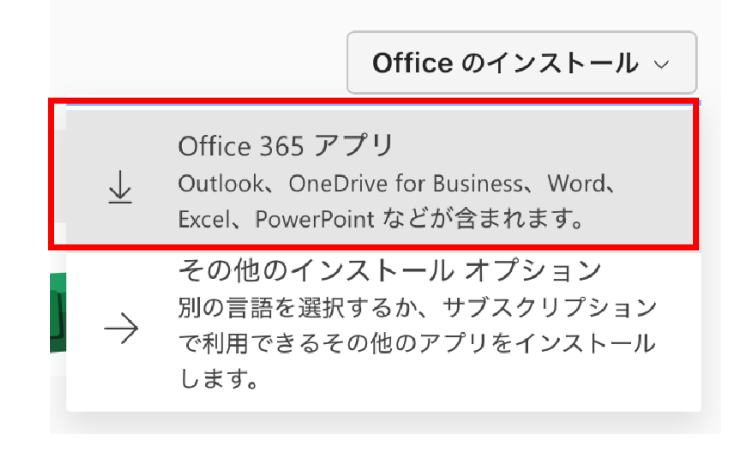

### ⑩(画面右上)ダウンロードが開始されます

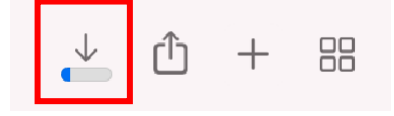

# ⑪ 以下のような表示されるので、「了解」を押下します

Microsoft 365

### Microsoft 365 を使い始める

#### rf:  $\overline{\mathbf{N}}$

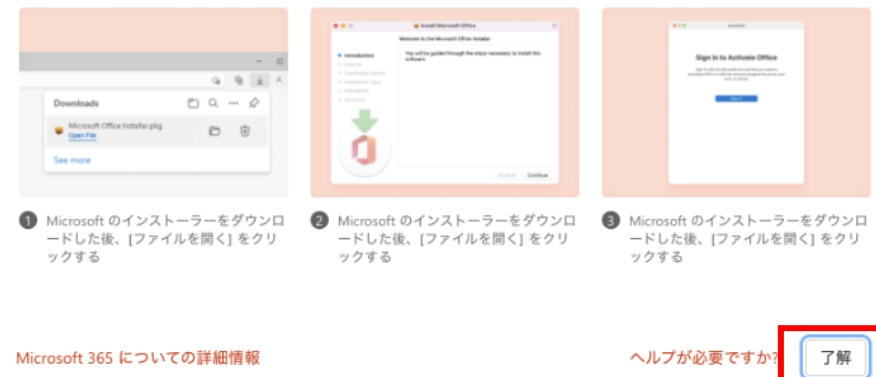

### ① (画面右上) ダウンロードが完了後、①を押下しダウンロードされたファイルを押下します

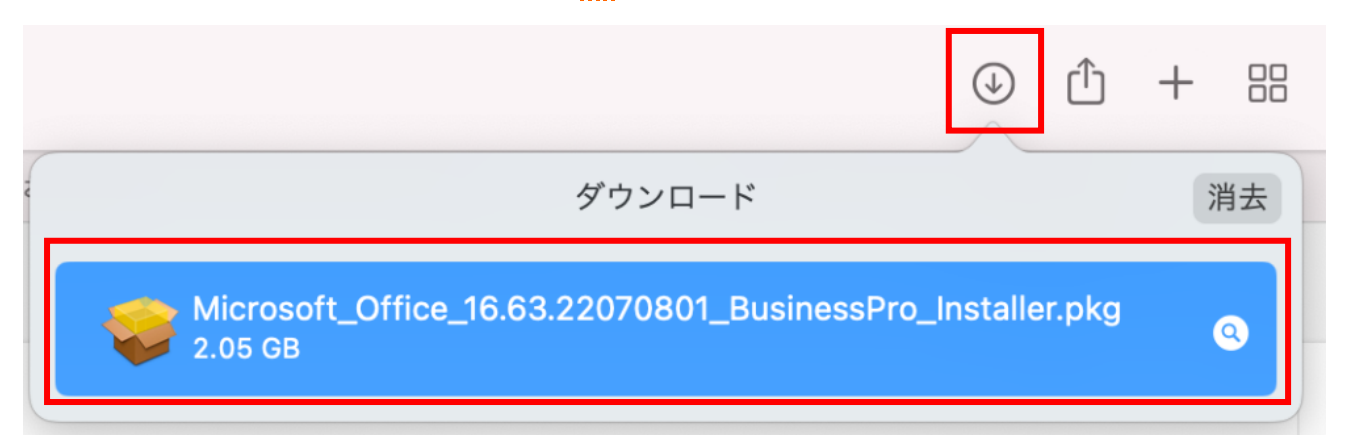

# ⑬ インストーラが起動、Microsoft office をインストールします

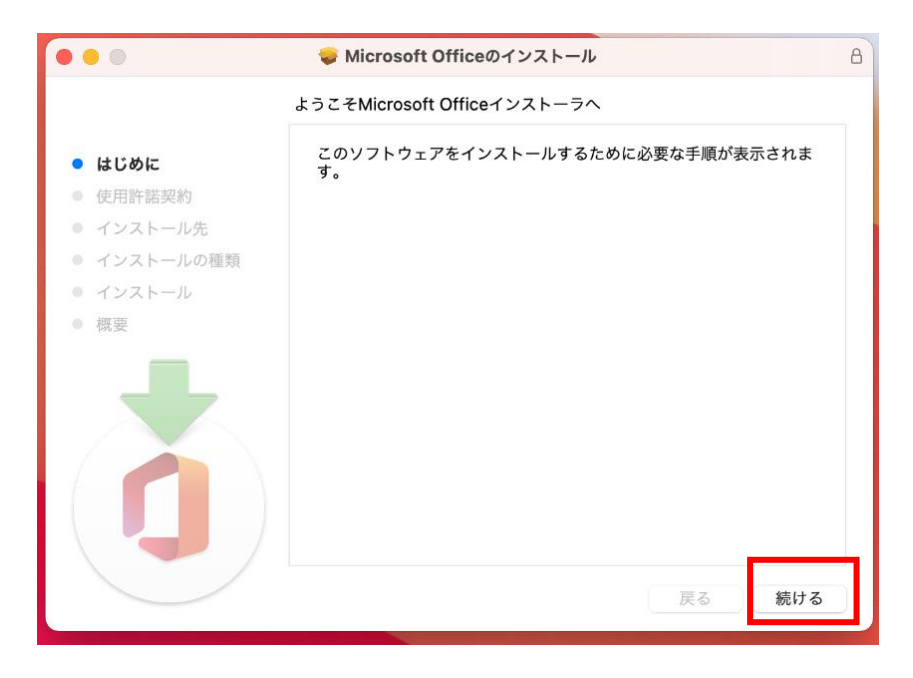

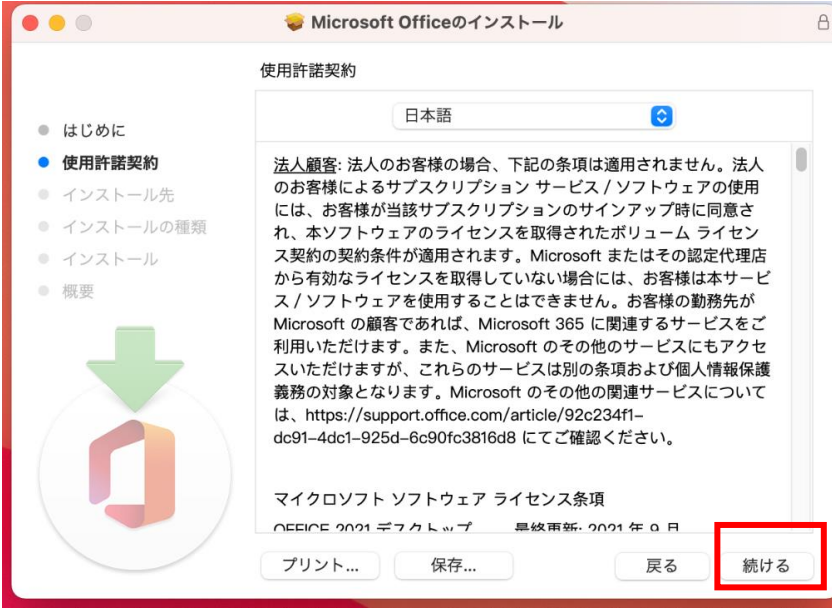

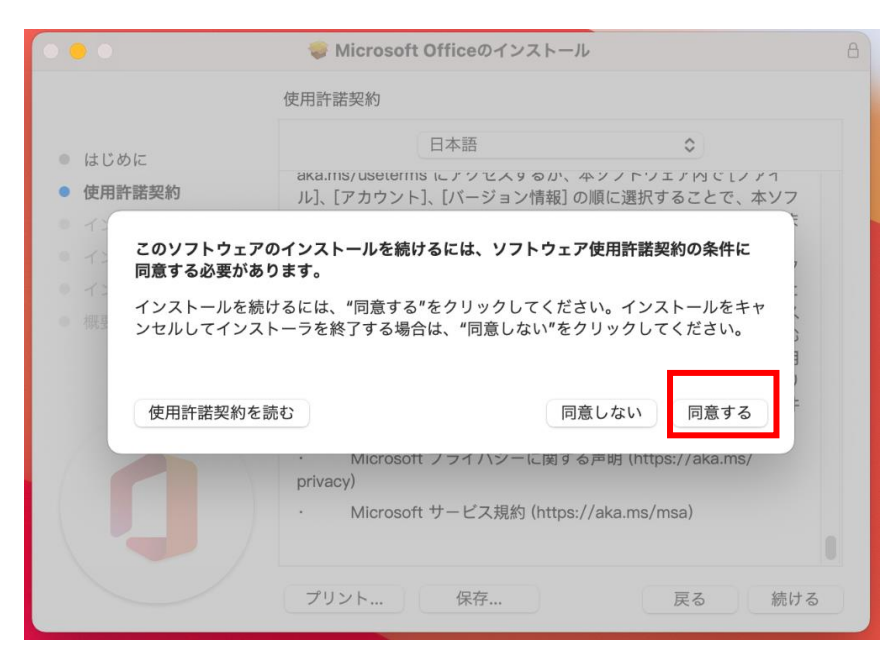

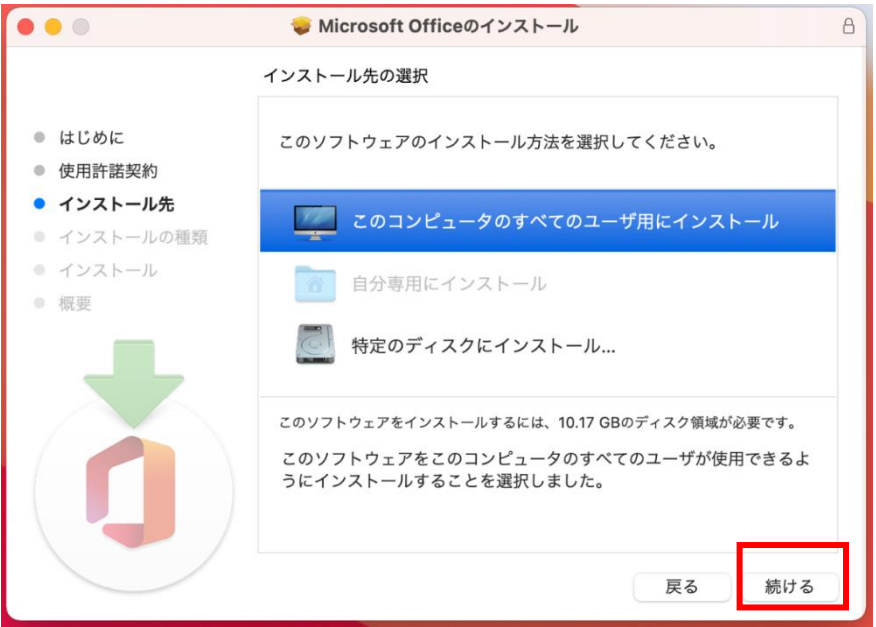

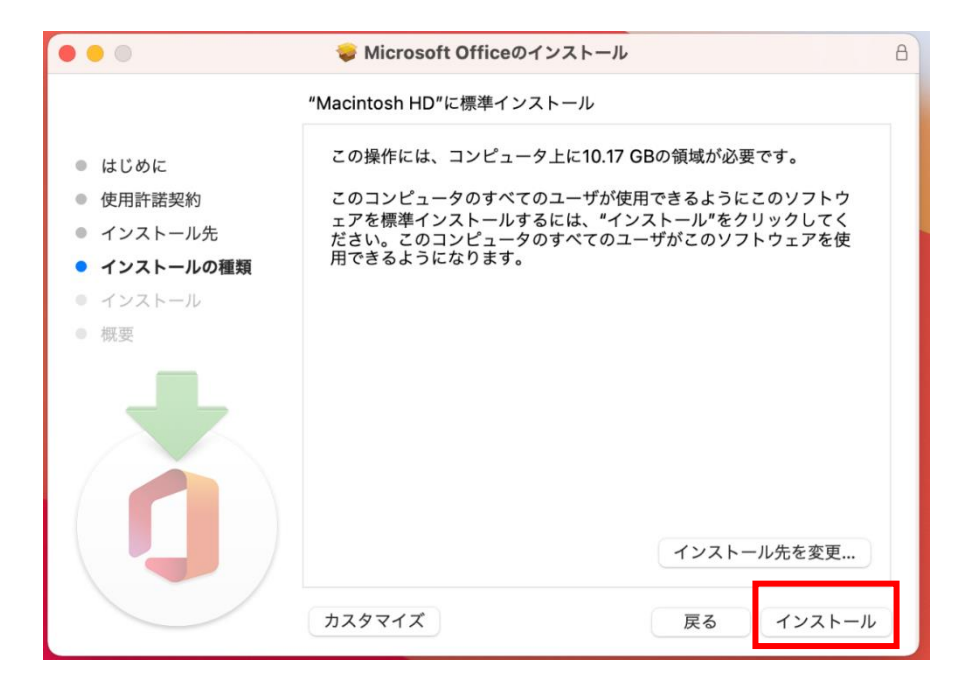

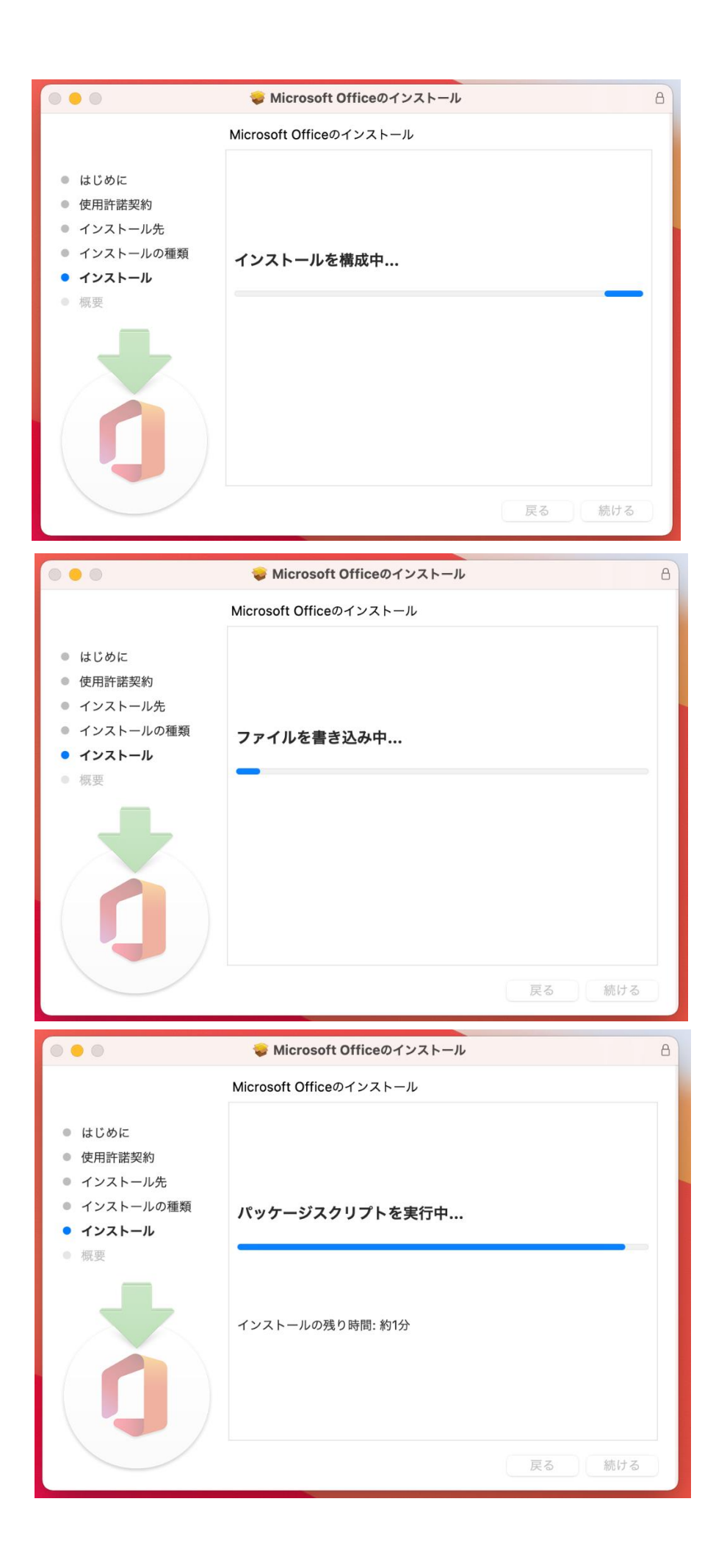

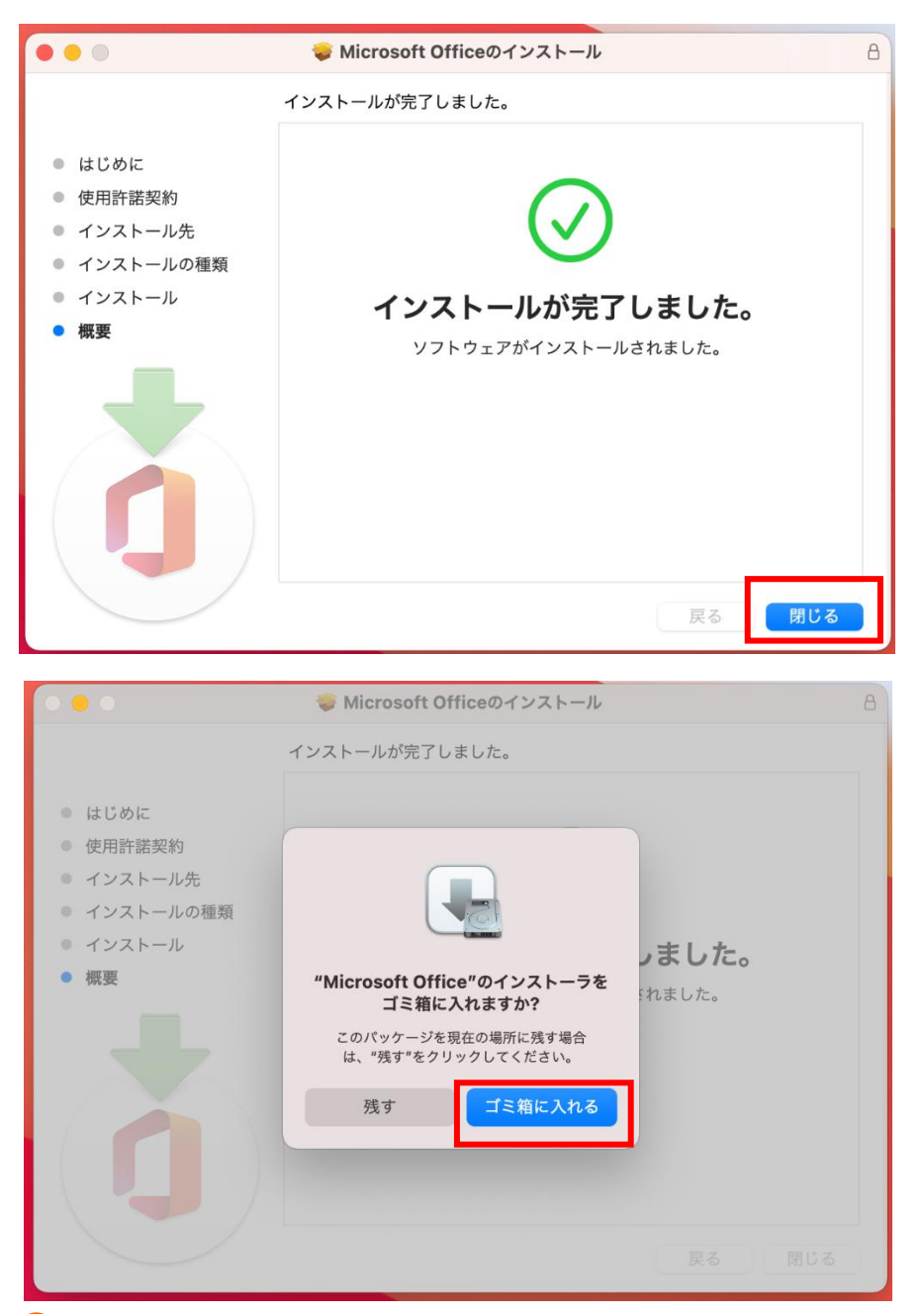

⑧の画面に戻り、画面右上の「人物の絵」を押下して「サインアウト」を押下します

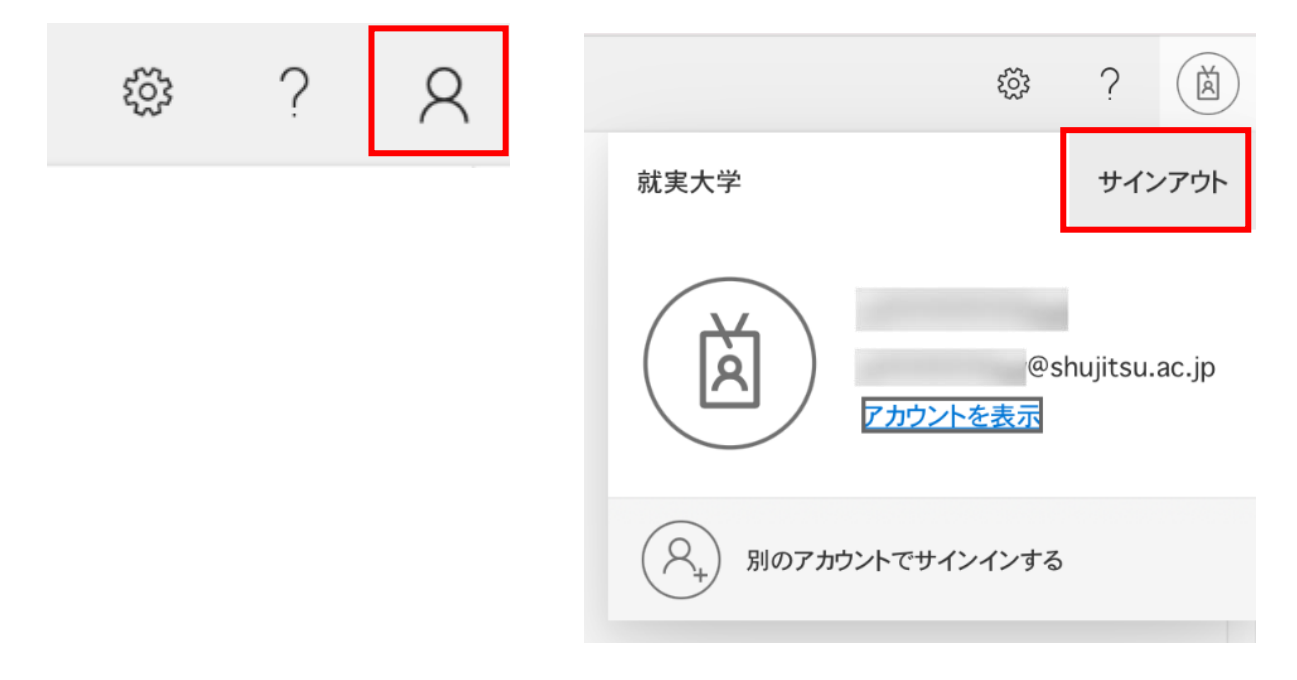

サインアウトのメッセージが表示されます しばらくお待ちください

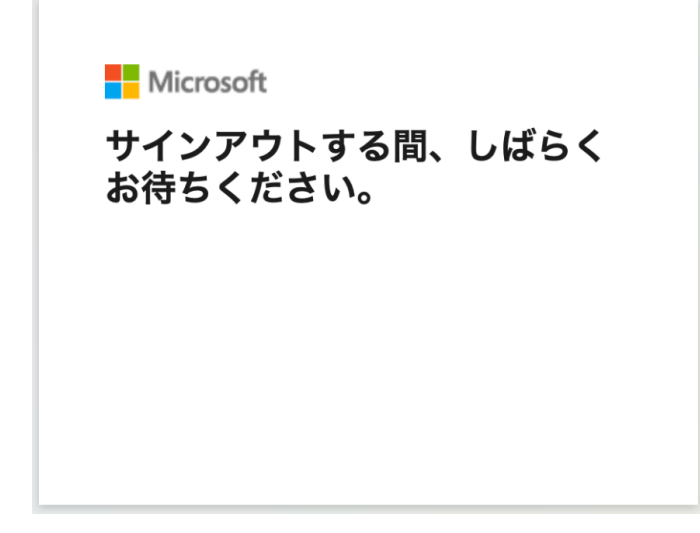

別画面に切り替わり、サインアウトしていることを確認してブラウザを閉じてください

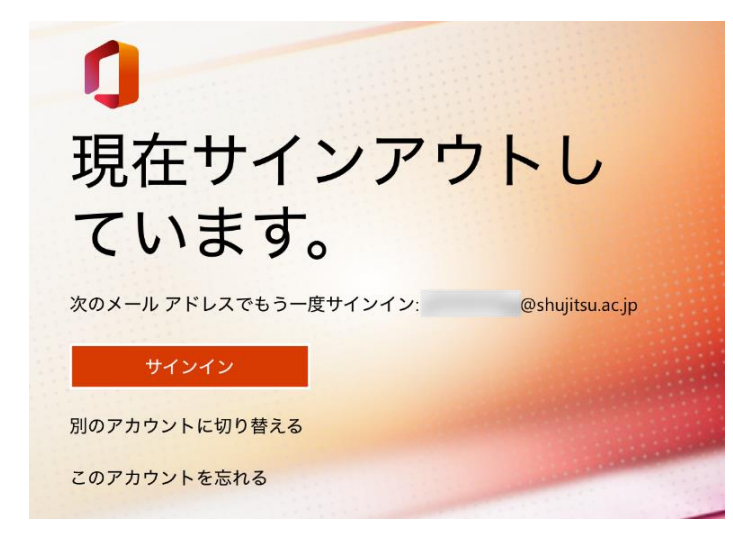

Office 365 のインストールは完了しました

Office のアプリ(Excel、word 等)は以下のところにインストールされています

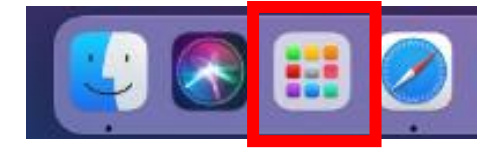

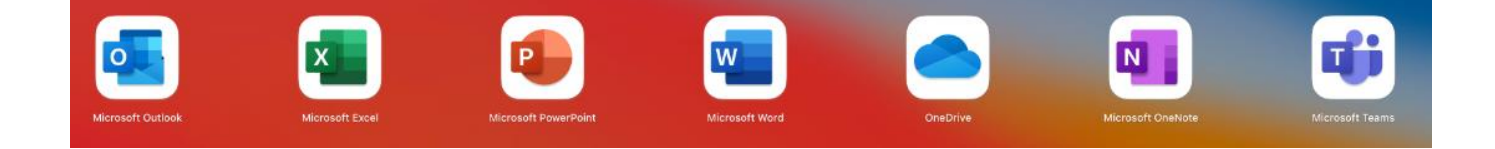

⑲ デバイスにインストールされた任意の Office アプリを起動し、「サインイン」を押下します

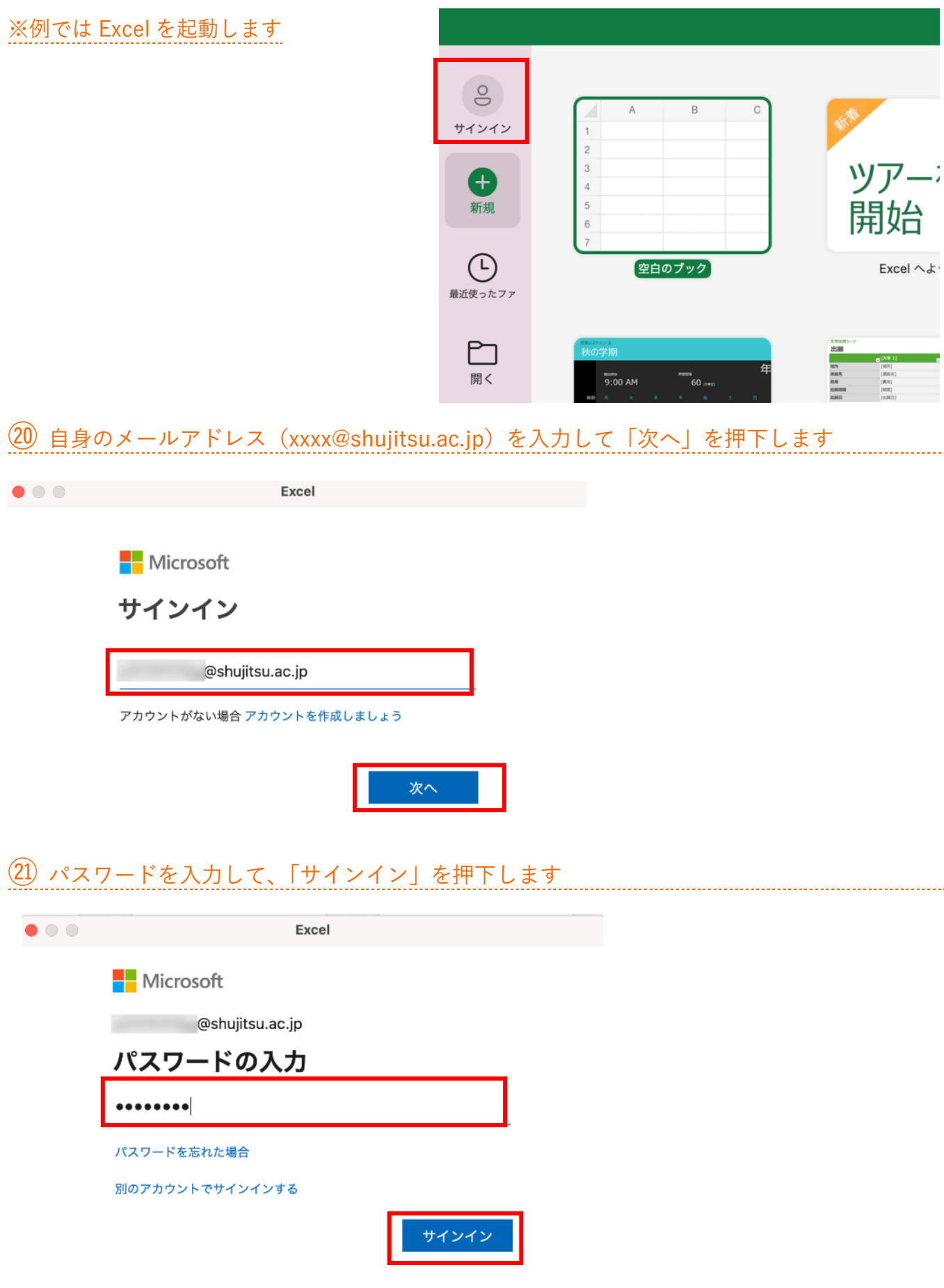

# サインイン完了 自分の氏名でサインインができているか確認できます

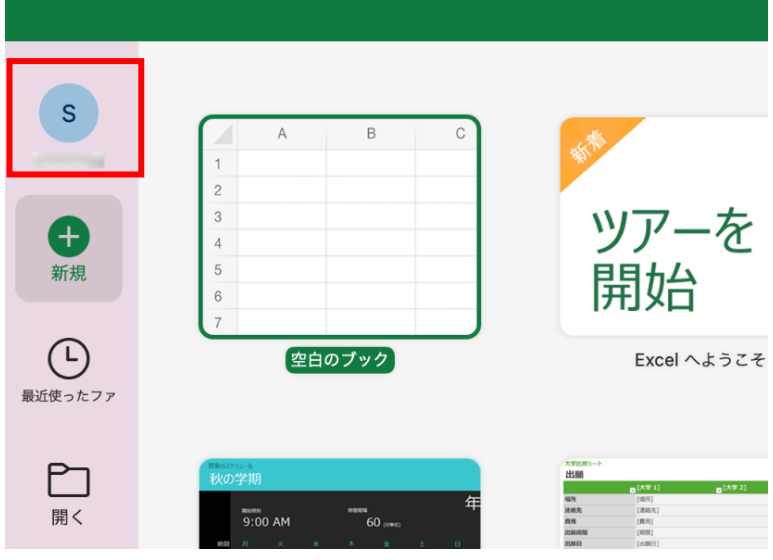

すべての設定が終了しました

## ※ 以下のようなエラーが表示されている場合

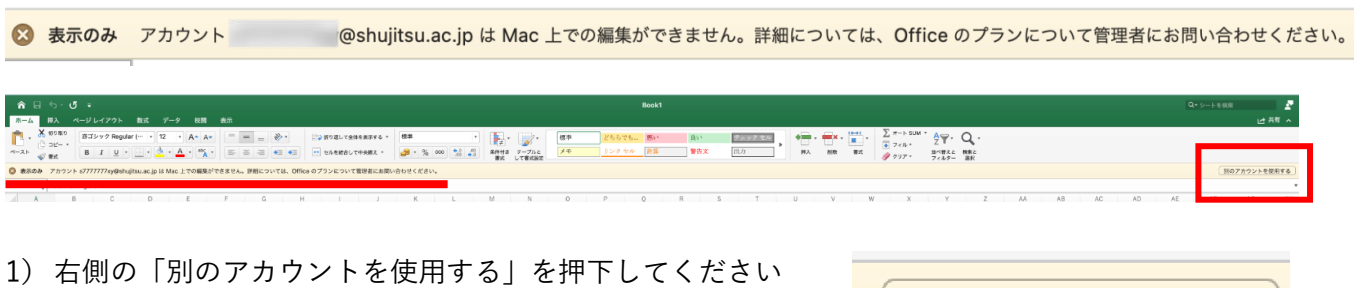

別のアカウントを使用する

)サインイン(メールアドレスの入力・パスワードの入力)を実行します

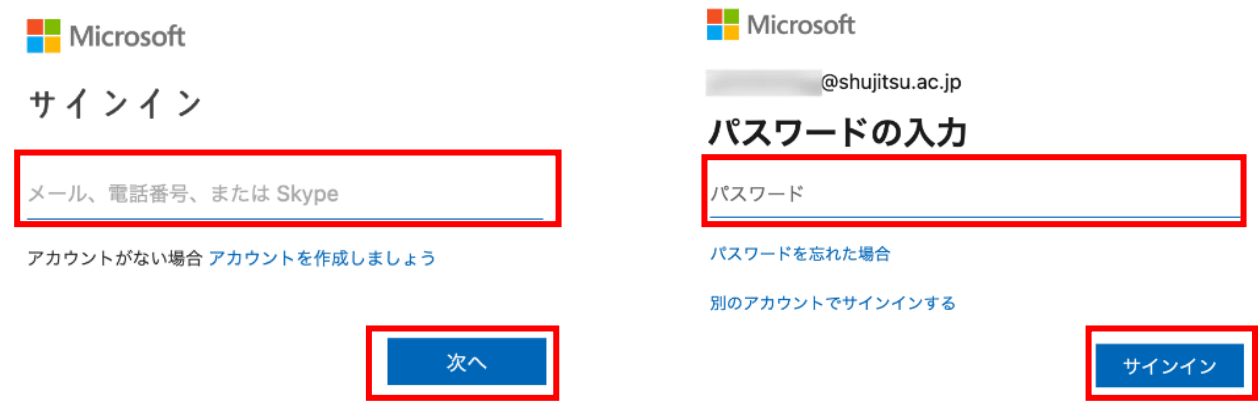

3)ライセンス認証の画面です 画面が切り替わるまでしばらく待ちます

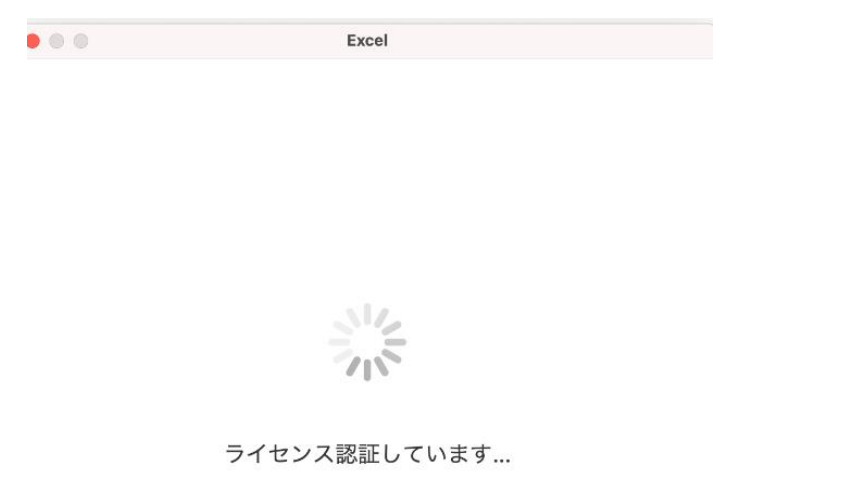

4)「完了」を押下すると画面が切り替わります 「今すぐ Excel を使ってみる」を押下します

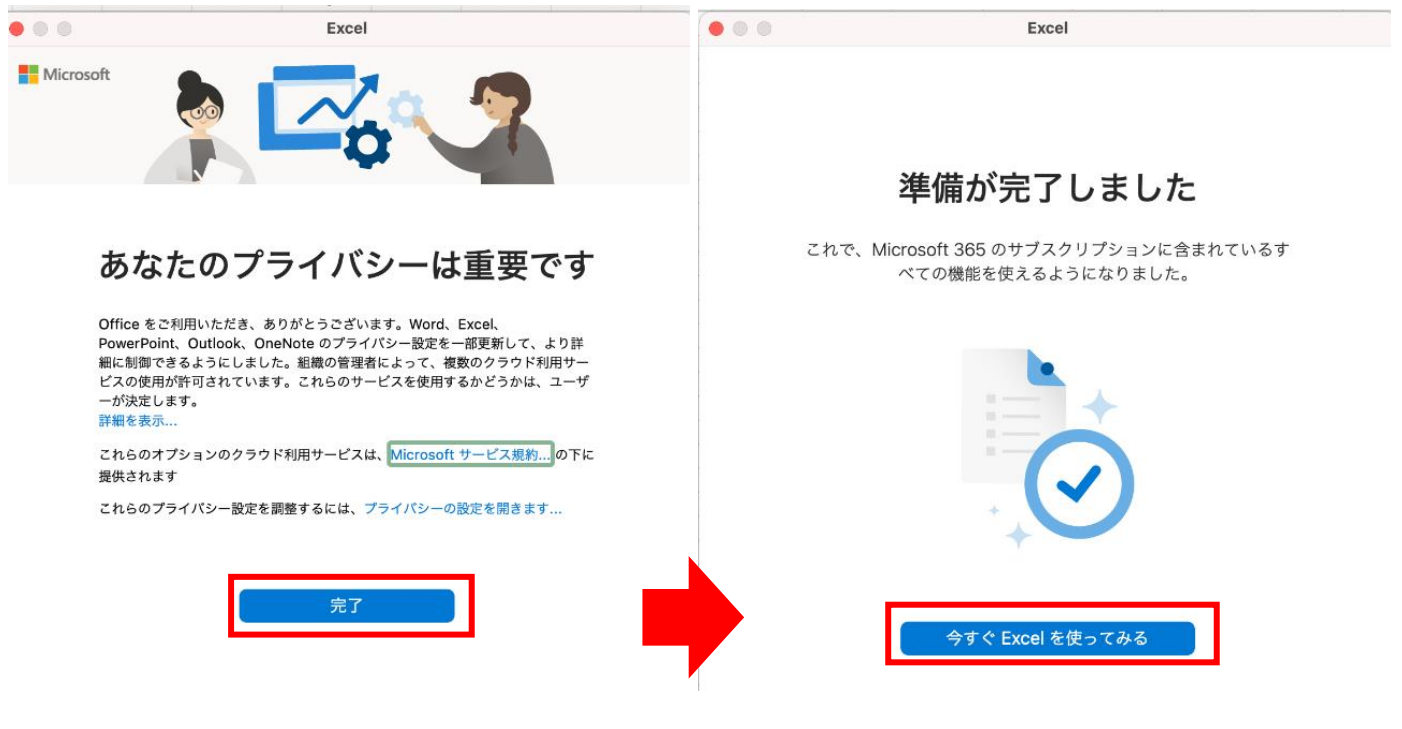

【伝達事項】

※お使いのデバイスによっては画面イメージが異なる場合がありますので注意してください ※パスワードの初期化については就実大学・就実短期大学情報システム課までお問い合わせください

・――・――・――・――・――・――・――・――・――・――・――・――・――・――・――・――